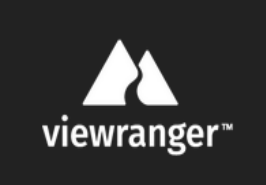

## **Using GPX files with the ViewRanger GPS app**

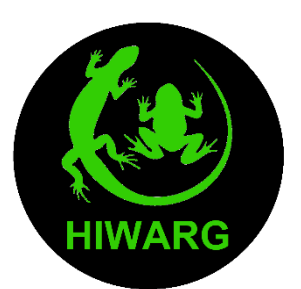

ViewRanger is a free navigation app available on both iOS and Android. This guide will show how to import GPX files from the 'Reptile Surveyors' tools on your members login (only accessible for trained surveyors). Before using this guide visit [www.viewranger.com/en-gb/get-the-app](http://www.viewranger.com/en-gb/get-the-app) to download ViewRanger on your mobile device. Note: The settings in ViewRanger can differ significantly between devices and operating systems and you may need to adapt the steps in this guide to match your phone.

Before importing any files, it is best to change the coordinates type from the default. To do this, find 'settings' in the ViewRanger menu, usually by clicking three dots in the top right of

the main screen.

Click 'Display'.

Set to 'National Grid – Great Britain'

Change 'Coordinate Type' to 'National Grid 10-digit'

 $\overline{a}$ 

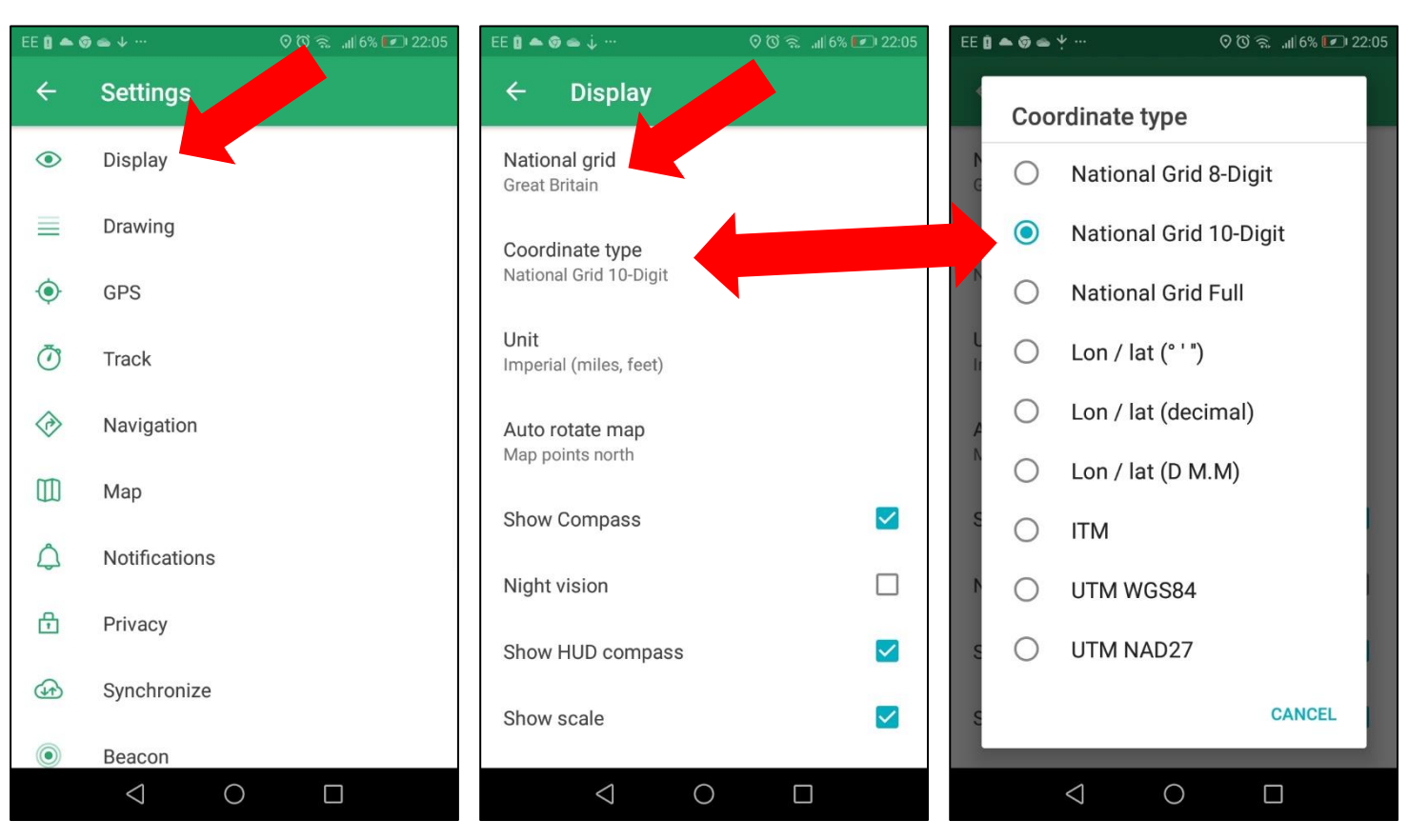

## **Downloading GPX files to your mobile phone**

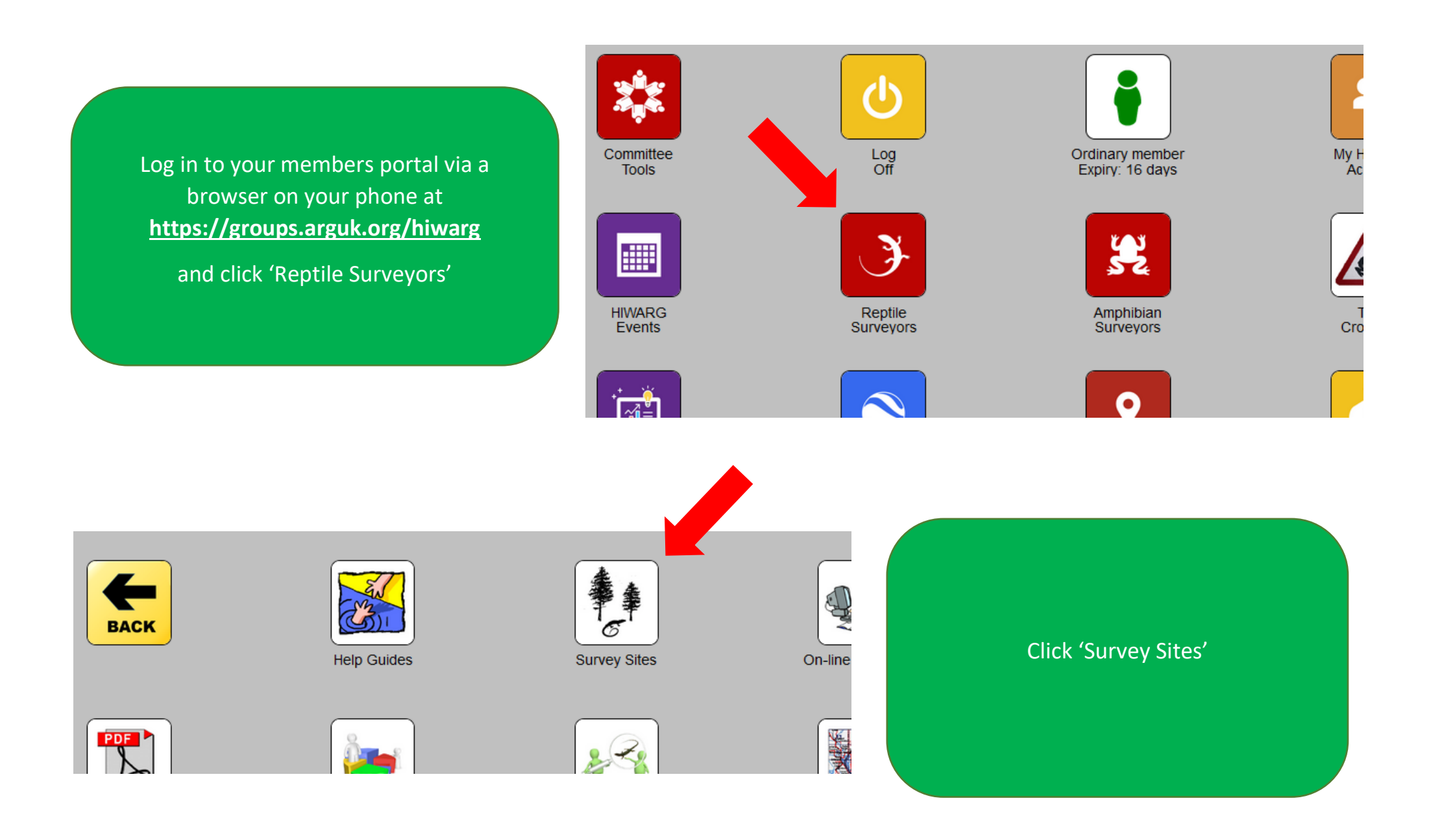

## Click on the site icon you want to download the GPX file for.

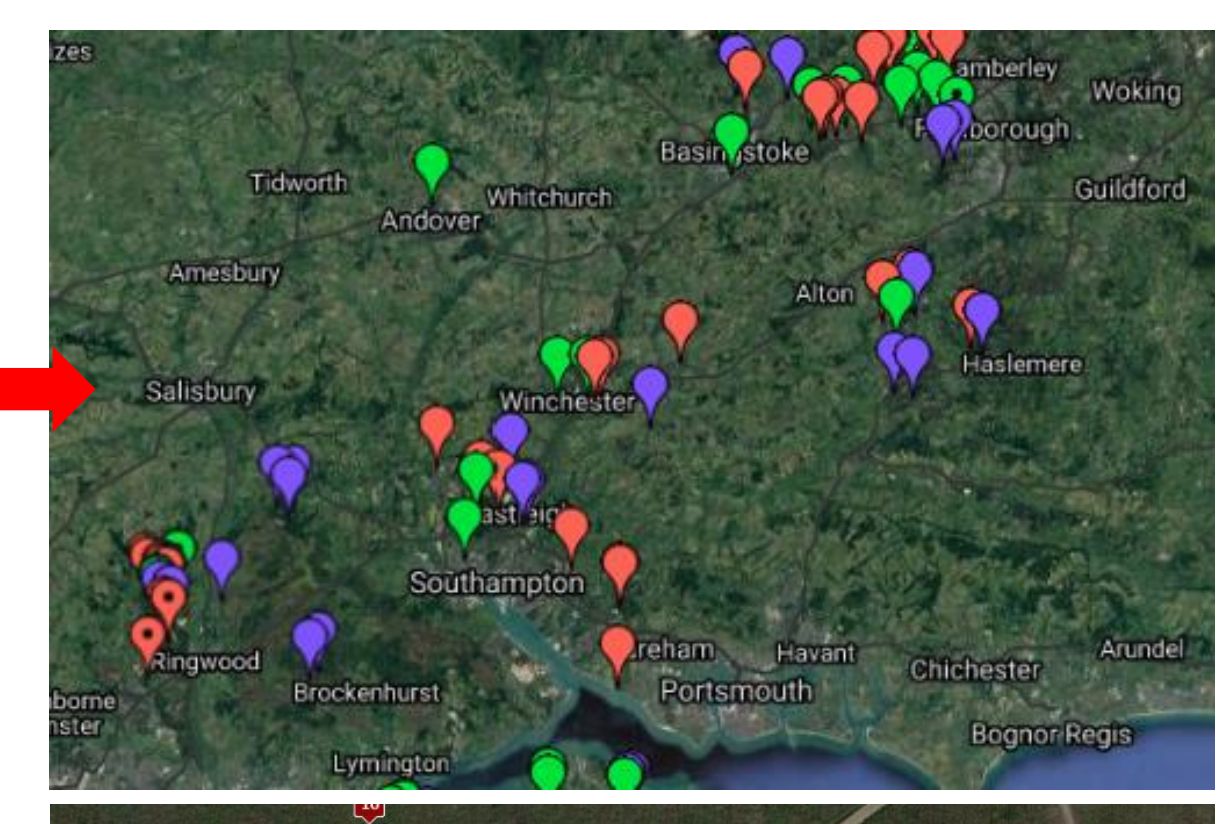

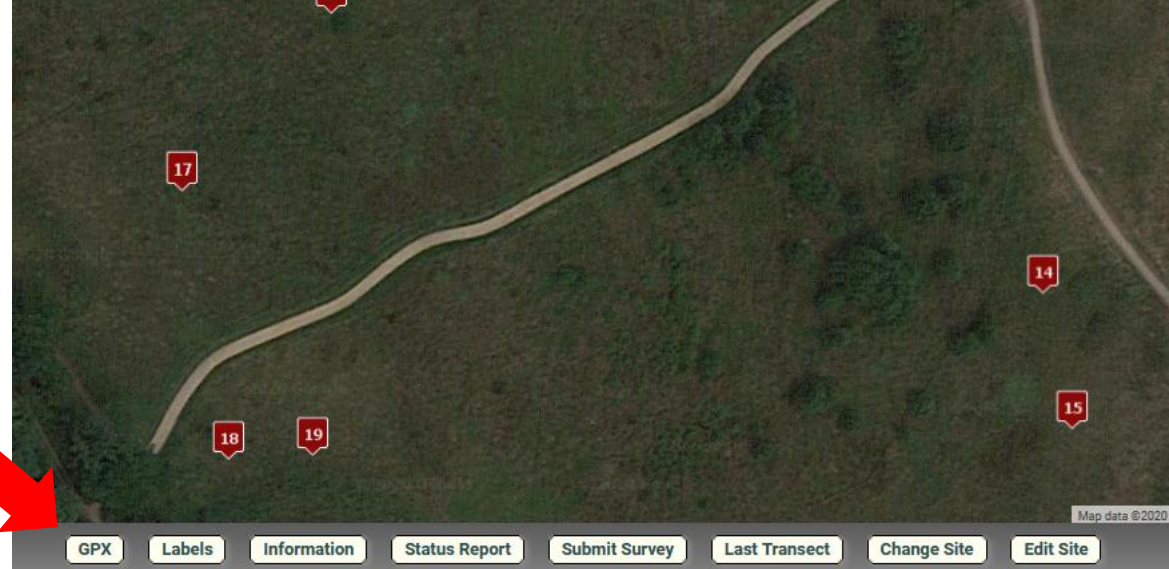

Click on the GPX button.

Depending on your device/OS/browser, you may be presented with a download button, click on this to download the GPX file.

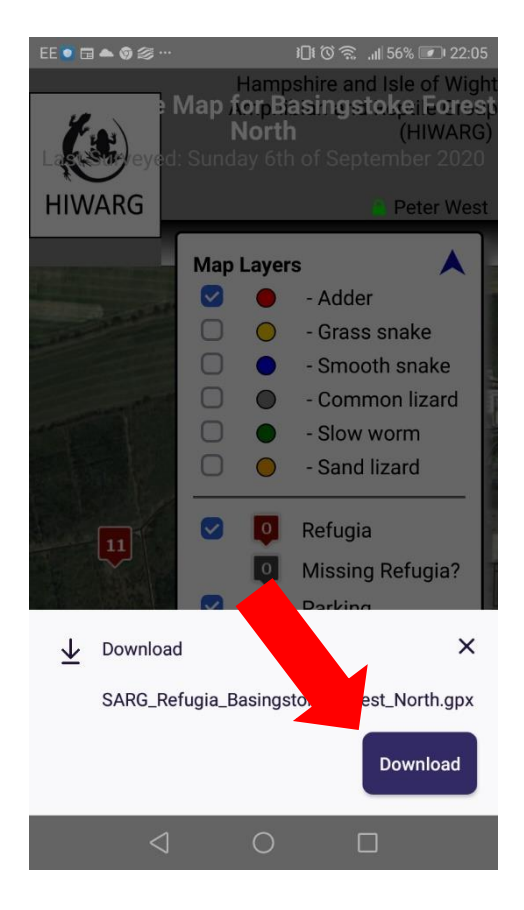

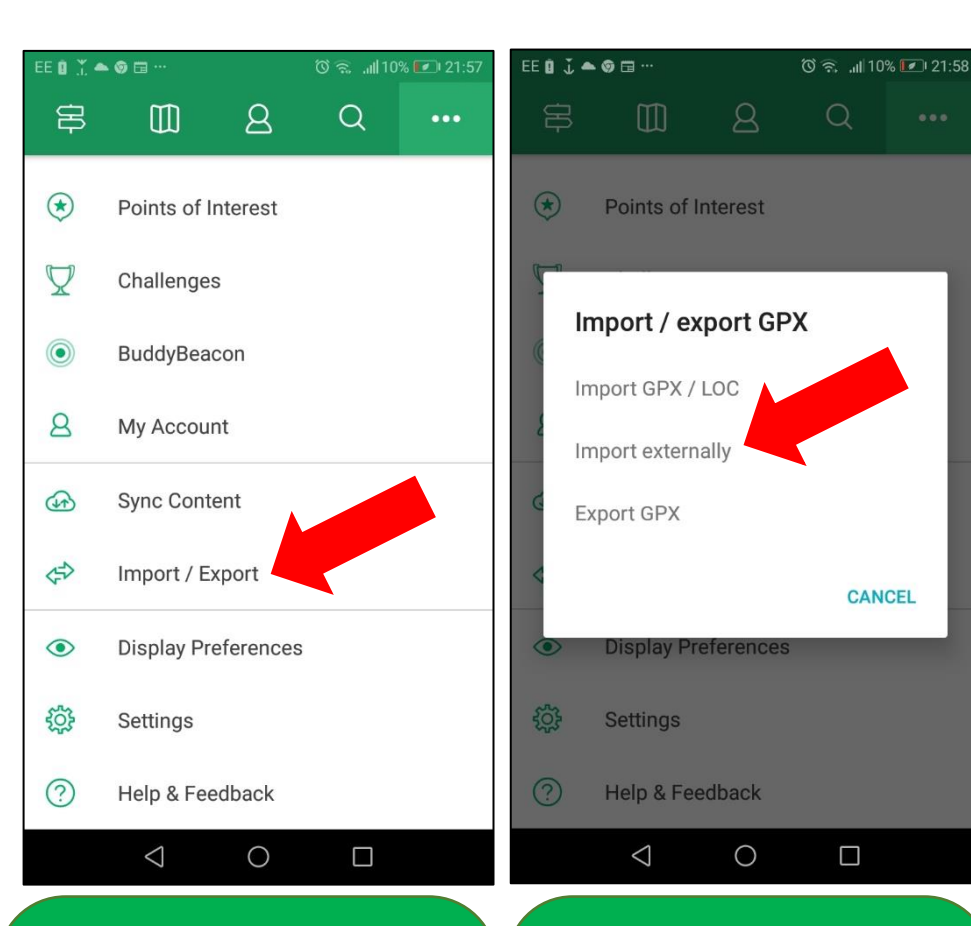

Open ViewRanger and click the three dots in the top right of the screen. Then click on 'Import/Export' (You may need to scroll down).

You should be prompted with three options, click 'import externally'.

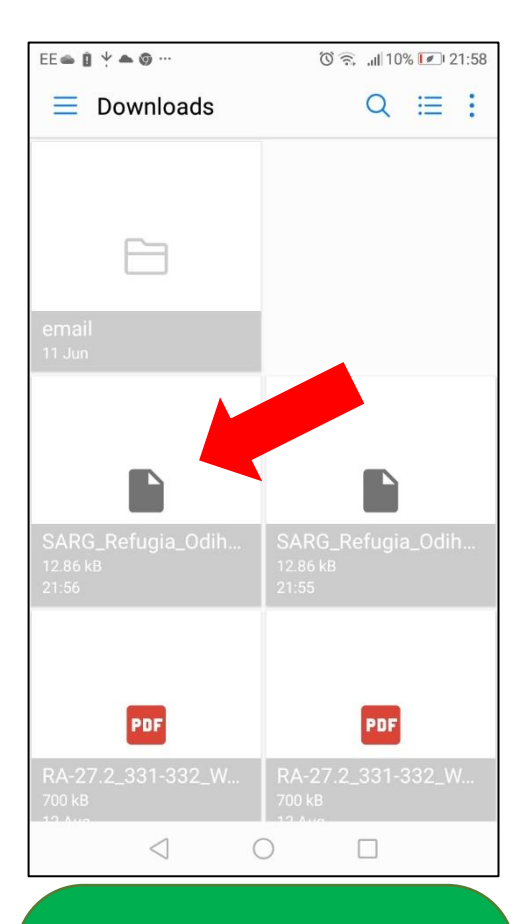

Browse to the location of the downloaded GPX and tap on it. You may find ViewRanger shows the Download folder or Recent Files, which makes it much easier, although this will depend on the mobile phone and OS you are using.

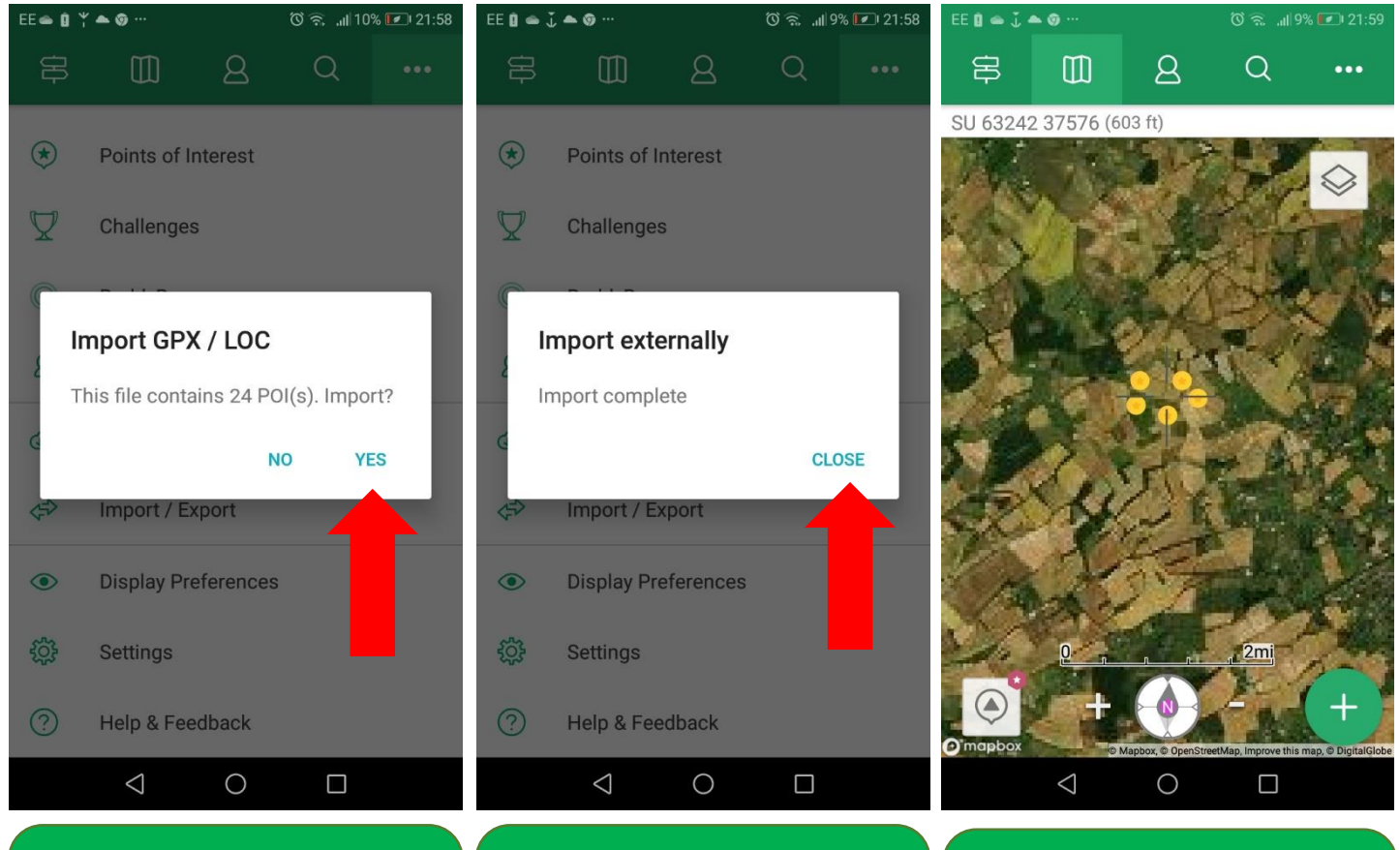

ViewRanger will advise you how many "points of interest" (refugia in this case) and ask if you want to import. Click 'Yes'.

When complete, click 'Close'.

The transect of your chosen site should now be visible. You can zoom in and out and navigate to a specific refugia.

To Navigate, click on the chosen refugia and click 'Navigate' on the menu that appears.

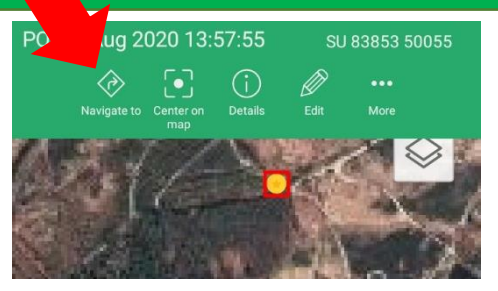

Depending on your settings, you may see a bearing menu or a blue direction icon, follow this to the refugia.

To end navigation tap the screen/ blue icon and a 'stop navigate will appear. Click this to end navigating, and click another refugia to navigate to there.

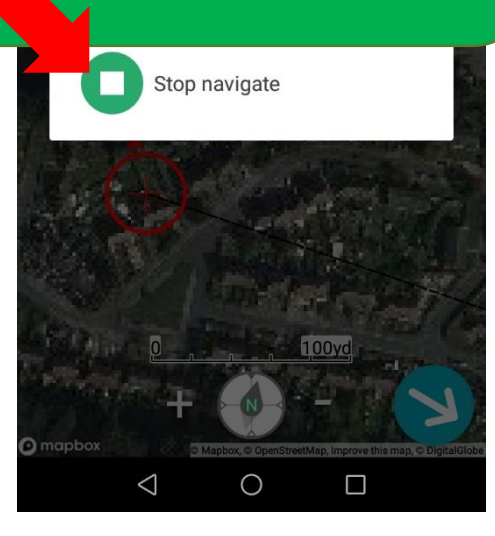

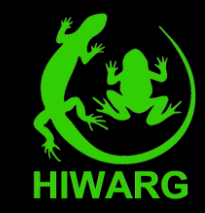

**We hope this guide has been useful. If you have found any steps difficult, create a post on the HIWARG Facebook group and we will try to help if we can. As mentioned previously, ViewRanger settings can vary a lot between devices and operating systems. [www.facebook.com/groups/455730808110700](http://www.facebook.com/groups/455730808110700)**